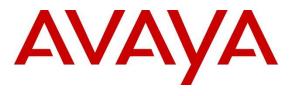

### **DevConnect Program**

# Application Notes for Avtec Scout VoIP Console 5.6 with Avaya Aura® Communication Manager 10.1 and Avaya Aura® Session Manager using SIP Trunk 10.1 – Issue 1.0

## Abstract

These Application Notes describe the configuration steps required to integrate Avtec Scout VoIP Console with Avaya Aura® Communication Manager and Avaya Aura® Session Manager. Avtec Scout VoIP Console is a SIP-based system that provides a customizable interface and supports telephony features, such as inbound and outbound calls, hold, resume, mute, and transfer. It integrates with Avaya Aura® Session Manager via a SIP trunk.

Readers should pay attention to **Section 2**, in particular the scope of testing as outlined in Section **2.1** as well as the observations noted in Section **2.2**, to ensure that their own use cases are adequately covered by this scope and results.

Information in these Application Notes has been obtained through DevConnect compliance testing and additional technical discussions. Testing was conducted via the DevConnect Program.

# 1 Introduction

These Application Notes describe the configuration steps required to integrate Avtec Scout VoIP Console with Avaya Aura® Communication Manager and Avaya Aura® Session Manager. Avtec Scout VoIP Console is a SIP-based system that provides a customizable interface and supports telephony features, such as inbound and outbound calls, hold, resume, mute, and transfer. Avtec Scout VoIP Console integrates with Avaya Aura® Session Manager via a SIP trunk in the tested configuration.

# 2 General Test Approach and Test Results

The interoperability compliance test included feature and serviceability testing. The feature testing focused on establishing calls between Avtec Scout VoIP Console, Avaya SIP and H.323 IP Deskphones, and the PSTN, and exercising basic telephony features, such as hold, mute, and transfer.

The serviceability testing focused on verifying that Avtec Scout VoIP Console came back into service after re-connecting the Ethernet cable and rebooting the system. The following sub-section covers the features and functionality that were covered in more detail.

DevConnect Compliance Testing is conducted jointly by Avaya and DevConnect members. The jointly defined test plan focuses on exercising APIs and/or standards-based interfaces pertinent to the interoperability of the tested products and their functionalities. DevConnect Compliance Testing is not intended to substitute full product performance or feature testing performed by DevConnect members, nor is it to be construed as an endorsement by Avaya of the suitability or completeness of a DevConnect member's solution.

Avaya recommends our customers implement Avaya solutions using appropriate security and encryption capabilities enabled by our products. The testing referenced in these DevConnect Application Notes included the enablement of supported encryption capabilities in the Avaya products. Readers should consult the appropriate Avaya product documentation for further information regarding security and encryption capabilities supported by those Avaya products.

Support for these security and encryption capabilities in any non-Avaya solution component is the responsibility of each individual vendor. Readers should consult the appropriate vendor-supplied product documentation for more information regarding those products.

For the testing associated with these Application Notes, the interface between Avaya systems and Avtec Scout VoIP Console did not include use of any specific encryption features as requested by Avtec.

## 2.1 Interoperability Compliance Testing

Interoperability compliance testing covered the following features and functionality:

- Establishing a SIP trunk between Scout VoIP Console and Session Manager. This
  includes verifying that Scout VoIP Console successfully responds to SIP OPTIONS
  messages.
- Calls between Scout VoIP Console and Avaya SIP/H.323 IP Deskphones with Direct IP Media (Shuffling) enabled and disabled.
- Calls between Scout VoIP Console and the PSTN.
- G.711 and G.729 codec support.
- Proper recognition of DTMF tones from Scout VoIP Console.
- Basic telephony features, including hold, mute, redial, multiple calls, and blind/attended transfers.
- SIP lines registered to the Avtec Scout SIP Proxy. The SIP lines register to the Scout SIP Proxy and Scout VPGate connects to Session Manager via a SIP trunk.
- Multiple simultaneous calls to the two SIP lines and long duration calls.
- Proper system recovery after a reboot of Scout VoIP Console and loss of IP connectivity.

## 2.2 Test Results

All test cases passed with the following observations.

- Incoming call notification is only heard through external speakers by default. Scout VoIP Console can be configured to receive notification through the headset, but compliance testing used the external speakers.
- Each SIP line on Scout VoIP Console supports one call at a time. An incoming call to an active line on Scout VoIP Console results in either busy tone or the call covering to the next coverage point, if configured. However, multiple SIP lines may be configured on Scout VoIP Console.
- Scout VoIP Console does not currently support conferencing.
- SIP TLS transport and SRTP is currently not supported by Scout VoIP Console.

## 2.3 Support

Avtec Technical Support for Scout VoIP Console can be obtained via phone, email, or website.

- **Phone:** +1 (800) 545-3034
  - +1 (803) 358-3601
- Email: <u>customersupport@avtecinc.com</u>
- Web: <u>https://www.avtecinc.com/support</u>

# 3 Reference Configuration

**Figure 1** illustrates the compliance test configuration. Scout VoIP Console connects to Session Manager via a SIP trunk linked to the SIP Proxy component installed on Windows 10. Scout Manager was used to configure Scout VoIP Console System.

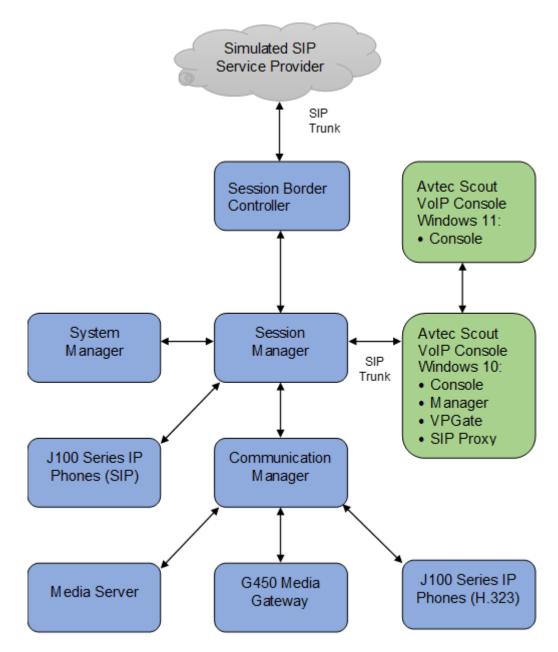

Figure 1: Avaya SIP Telephony Network with Avtec Scout VoIP Console

# 4 Equipment and Software Validated

The following equipment and software were used for the sample configuration provided:

| Equipment/Software                                                                                                    | <b>Release/Version</b>                               |
|----------------------------------------------------------------------------------------------------|------------------------------------------------------|
| Avaya Aura® Communication Manager                                                                                                    | 10.1.3.1.0-FP3 SP1<br>01.0.974.0-27937               |
| Avaya G450 Media Gateway                                                                                                    | FW 42.24.0                                           |
| Avaya Aura® Media Server                                                                                                    | v.10.1.0.154                                         |
| Avaya Aura® System Manager                                                                                                    | 10.1.3.1 Feature Pack 3 SP1<br>10.1.3.1.0716418      |
| Avaya Aura® Session Manager                                                                                                    | 10.1.3.1 Feature Pack 3 SP1<br>10.1.3.1.1013103      |
| Avaya Session Border Controller                                                                                                    | 10.1.2.0-64-23285                                    |
| Avaya J100 SIP Telephones                                                                                                    | 4.1.2.0.11 (SIP)<br>6.8.5.4.10 (H.323)               |
| Avtec Scout VoIP Console including the following components:                                                                                                    |                                                      |
| <ul> <li>Scout Console (Windows 10 and Windows 11)</li> <li>Scout Central Distributor (Windows 10)</li> <li>Scout VPGate (Windows 10)</li> <li>Scout SIP Proxy (Windows 10)</li> <li>Scout Manager (Windows 10)</li> </ul> | 5.6.0.5<br>5.6.1.6<br>5.6.1.10<br>5.6.0.2<br>5.6.0.5 |

# 5 Configure Avaya Aura® Communication Manager

This section describes the steps for configuring a SIP trunk to Session Manager and routing calls to Scout. Administration of Communication Manager was performed using the System Access Terminal (SAT). This section covers the following configuration:

- **IP Node Names** to associate names with IP addresses.
- **IP Codec Set** to specify the codec type used for calls to Scout VoIP Console.
- **IP Network Region** to specify the domain name and the IP codec set, to enable IP-IP direct audio (i.e., Shuffling), and to specify the UDP port range.
- SIP trunk for calls towards Session Manager and Scout.
- **Private Numbering** to allow the caller's extension to be sent to Scout VoIP Console.
- **Call Routing** to route calls to Scout VoIP Console using AAR.

## 5.1 Administer IP Node Names

In the **IP Node Names** form, assign an IP address and host name for Communication Manager (*procr*) and Session Manager (*sm10*). The host names will be used in other configuration screens of Communication Manager.

```
change node-names ip
                                                             Page
                                                                   1 of
                                                                        2
                                IP NODE NAMES
   Name
                   IP Address
aes10
                 10.64.110.247
ams10
                  10.64.110.214
default
                  0.0.0.0
                 10.64.110.213
procr
procr6
                  ::
                  10.64.110.212
sm10
( 6 of 6 administered node-names were displayed )
Use 'list node-names' command to see all the administered node-names
Use 'change node-names ip xxx' to change a node-name 'xxx' or add a node-name
```

## 5.2 Administer IP Codec Set

In the **IP Codec Set** form, select the audio codec type supported for calls routed over the SIP trunk to Scout VoIP Console. The form is accessed via the **change ip-codec-set 1** command. Note the codec set number since it will be used in the IP Network Region covered in the next section. Although media encryption was configured, Scout VoIP Console did not use SRTP. Media encryption option of *none* must be specified as shown below. The Scout VoIP Console was tested using G.711 and G.729 codecs.

```
change ip-codec-set 1
                                                                 1 of
                                                                       2
                                                          Page
                       IP MEDIA PARAMETERS
   Codec Set: 1
   Audio
               Silence
                         Frames
                                   Packet
   Codec
              Suppression Per Pkt Size(ms)
1: G.711MU
               n 2
                                     20
2: G.729
                   n
                           2
                                     20
3:
4:
5:
6:
7:
    Media Encryption
                                    Encrypted SRTCP: best-effort
1: 1-srtp-aescm128-hmac80
2: 10-srtp-aescm256-hmac80
3: none
4:
5:
```

## 5.3 Administer IP Network Region

In the **IP Network Region** form, the **Authoritative Domain** field is configured to match the domain name configured on Session Manager. In this configuration, the domain name is *avaya.com*. By default, **IP-IP Direct Audio** (shuffling) is enabled to allow audio traffic to be sent directly between Scout VoIP Console and IP endpoints without using media resources in the Avaya Media Gateway or Avaya Media Server. The **IP Network Region** form also specifies the **IP Codec Set** to be used for calls routed over the SIP trunk to Session Manager. This codec set is used when its corresponding network region (i.e., IP Network Region 1) is specified in the SIP signaling group.

```
change ip-network-region 1
                                                               Page 1 of 20
                              IP NETWORK REGION
Region: 1 NR Group: 1
Location: 1 Authoritative Domain: avaya.com
   Name: Main
                               Stub Network Region: n
MEDIA PARAMETERS
                               Intra-region IP-IP Direct Audio: yes
  UDP Port Min: 2048
     Codec Set: 1
                              Inter-region IP-IP Direct Audio: yes
                                         IP Audio Hairpinning? n
DIFFSERV/TOS PARAMETERS
Call Control PHB Value: 46
       Audio PHB Value: 46
       Video PHB Value: 26
802.1P/Q PARAMETERS
Call Control 802.1p Priority: 6
       Audio 802.1p Priority: 6
       Video 802.1p Priority: 5
                                    AUDIO RESOURCE RESERVATION PARAMETERS
H.323 IP ENDPOINTS
                                                       RSVP Enabled? n
 H.323 Link Bounce Recovery? y
Idle Traffic Interval (sec): 20
  Keep-Alive Interval (sec): 5
           Keep-Alive Count: 5
```

## 5.4 Administer SIP Trunk to Session Manager

Prior to configuring a SIP trunk group for communication with Session Manager, a SIP signaling group must be configured. Configure the **Signaling Group** form as follows:

- **Group Type** was set to *sip*.
- **IMS Enabled** was set to *n*.
- **Transport Method** was set to *tls*.
- Specify the Ethernet processor (*procr*) of Communication Manager and the Session Manager (*sm10*) as the two ends of the signaling group in the Near-end Node Name field and the Far-end Node Name field, respectively. These field values are taken from the IP Node Names form in Section 5.1.
- Set the TLS port value (e.g., 5061) in the Near-end Listen Port and the Far-end Listen Port fields.
- The preferred codec for the call will be selected from the IP codec set assigned to the IP network region specified in the **Far-end Network Region** field.
- Enter the domain name of Session Manager in the **Far-end Domain** field. In this configuration, the domain name is *avaya.com*.
- Direct IP-IP Audio Connections was enabled on this form.
- Initial IP-IP Direct Media was enabled.
- **DTMF over IP** was left at the default value of *rtp-payload*.

Communication Manager supports DTMF transmission using RFC 2833. The default values for the other fields may be used.

```
add signaling-group 1
                                                                Page 1 of 3
                                SIGNALING GROUP
                     Group Type: sip
Transport Method: tls
Group Number: 1
IMS Enabled? n
      Q-SIP? n
                        Priority Video? n Enforce SIPS URI for SRTP? n
    IP Video? y
 Peer Detection Enabled? y Peer Server: SM
                                                                  Clustered? n
Prepend '+' to Outgoing Calling/Alerting/Diverting/Connected Public Numbers? y
Remove '+' from Incoming Called/Calling/Alerting/Diverting/Connected Numbers? n
Alert Incoming SIP Crisis Calls? n
   Near-end Node Name: procr
                                             Far-end Node Name: sm10
Near-end Listen Port: 5061
                                           Far-end Listen Port: 5061
                                        Far-end Network Region: 1
Far-end Domain: avaya.com
                                             Bypass If IP Threshold Exceeded? n
Incoming Dialog Loopbacks: eliminate
                                             RFC 3389 Comfort Noise? n
DTMF over IP: rtp-payload
Session Establishment Timer(min): 3
                                            Direct IP-IP Audio Connections? y
                                                       IP Audio Hairpinning? n
        Enable Layer 3 Test? y
                                                 Initial IP-IP Direct Media? y
H.323 Station Outgoing Direct Media? n
                                                 Alternate Route Timer(sec): 6
```

Configure the **Trunk Group** form as shown below. This trunk group is used for SIP calls to Scout VoIP Console. Set the **Group Type** field to *sip*, set the **Service Type** field to *tie*, specify the signaling group associated with this trunk group in the **Signaling Group** field, and specify the **Number of Members** supported by this SIP trunk group. Accept the default values for the remaining fields.

```
      add trunk-group 1
      Page 1 of 4

      TRUNK GROUP
      TRUNK GROUP

      Group Number: 1
      Group Type: sip
      CDR Reports: y

      Group Name: SM Trunk 1
      COR: 1
      TN: 1
      TAC: 101

      Direction: two-way
      Outgoing Display? n
      Night Service:

      Queue Length: 0
      Auth Code? n
      Member Assignment Method: auto

      Signaling Group: 1
      Number of Members: 10
```

On Page 3 of the trunk group form, set the **Numbering Format** field to *private*. This field specifies the format of the calling party number sent to the far-end.

```
add trunk-group 1

TRUNK FEATURES

ACA Assignment? n Measured: none

Suppress # Outpulsing? n Numbering Format: private

UUI Treatment: service-provider

Replace Restricted Numbers? n

Replace Unavailable Numbers? n

Modify Tandem Calling Number: no

Show ANSWERED BY on Display? y

DSN Term? n
```

On Page 4 of the trunk group form, the default settings were used as shown below.

```
add trunk-group 1
                                                                    4 of 4
                                                             Page
                              PROTOCOL VARIATIONS
                                       Mark Users as Phone? n
Prepend '+' to Calling/Alerting/Diverting/Connected Number? n
                       Send Transferring Party Information? n
                                  Network Call Redirection? n
                                     Send Diversion Header? n
                                   Support Request History? y
                              Telephone Event Payload Type:
                        Convert 180 to 183 for Early Media? n
                 Always Use re-INVITE for Display Updates? n
                        Identity for Calling Party Display: P-Asserted-Identity
            Block Sending Calling Party Location in INVITE? n
                Accept Redirect to Blank User Destination? n
          Enable Q-SIP? n
          Interworking of ISDN Clearing with In-Band Tones: keep-channel-active
                               Request URI Contents: may-have-extra-digits
```

## 5.5 Configure Private Numbering

Configure the **Numbering – Private Format** form to send the calling party number to the farend. Add an entry so that local stations with a 5-digit extension beginning with '7' whose calls are routed over any trunk group, including SIP trunk group 1, have the extension sent to Scout VoIP Console.

```
change private-numbering 0
                                                               Page 1 of
                                                                            2
                          NUMBERING - PRIVATE FORMAT
Ext Ext
                  Trk
                             Private
                                              Total
Len Code
                  Grp(s)
                             Prefix
                                              Len
5 7
                                              5
                                                    Total Administered: 1
                                                      Maximum Entries: 540
```

## 5.6 Administer AAR Call Routing

Configure the uniform dial plan table to route calls using AAR for dialed digits that are 5-digits long and begin with '7013'. This would cover call routing to the Scout VoIP Console extensions (i.e., 70131 - 70133). For the compliance test, three Scout VoIP Console lines were configured as shown in **Section 7.3**.

| change uniform | m-dialplan 7 | Page 1 of 2 |             |                 |
|----------------|--------------|-------------|-------------|-----------------|
|                | UNIE         |             |             |                 |
|                |              |             |             | Percent Full: 0 |
| Matching       |              | Insert      | No          | de              |
| Pattern        | Len Del      | Digits      | Net Conv Nu |                 |
| 7013           | 50           |             | aar n       |                 |

SIP calls to Session Manager are routed over a SIP trunk via AAR call routing. Configure the AAR analysis form and add an entry that routes digits beginning with "7013" to route pattern 1 as shown below. Note that the **Call Type** was set to *lev0*. This routes calls to SIP stations and to Scout VoIP Console.

| change aar analysis 7 | 7   | AR DI | GIT ANALY | SIS TABI        | .E   | Page 1 of 2 |
|-----------------------|-----|-------|-----------|-----------------|------|-------------|
|                       | -   |       | Location: | Percent Full: 2 |      |             |
| Dialed                | Tot | al    | Route     | Call            | Node | ANI         |
| String                | Min | Max   | Pattern   | Туре            | Num  | Reqd        |
| 7013                  | 5   | 5     | 1         | lev0            |      | n           |
| 71                    | 5   | 5     | 1         | aar             |      | n           |
| 8                     | 5   | 5     | 1         | aar             |      | n           |
|                       |     |       |           |                 |      | n           |
|                       |     |       |           |                 |      | n           |

Configure a preference in **Route Pattern** 1 to route calls over SIP trunk group 1 as shown below.

| char | nge       | rou | ite | e-pa       | tter | n 1   |             |                    |      |      |       |      |       |      | ]           | Page | 1 of                 | 4    |
|------|-----------|-----|-----|------------|------|-------|-------------|--------------------|------|------|-------|------|-------|------|-------------|------|----------------------|------|
|      |           |     |     |            |      | Pat   | tern l      | Numbei             | r: 1 |      | Patt  | ern  | Name  | : То | main        |      |                      |      |
|      | SCC       | AN? | 'n  | 1          | Secu | ire : | SIP? 1      | n                  | Used | for  | SIP   | stat | tions | ? n  |             |      |                      |      |
|      | Grp<br>No | FR  | εL  | NPA        |      | -     |             | No.<br>Del<br>Dgts |      |      |       |      |       |      |             |      | DCS/<br>QSIG<br>Intw |      |
| 1:   | 1         | 0   | )   |            |      |       |             |                    |      |      |       |      |       |      |             |      | n                    | user |
| 2:   |           |     |     |            |      |       |             |                    |      |      |       |      |       |      |             |      | n                    | user |
| 3:   |           |     |     |            |      |       |             |                    |      |      |       |      |       |      |             |      | n                    | user |
| 4:   |           |     |     |            |      |       |             |                    |      |      |       |      |       |      |             |      | n                    | user |
| 5:   |           |     |     |            |      |       |             |                    |      |      |       |      |       |      |             |      | n                    | user |
| 6:   |           |     |     |            |      |       |             |                    |      |      |       |      |       |      |             |      | n                    | user |
|      |           |     |     | LUE<br>4 W |      |       | rsc<br>uest | ITC                | BCIE | Serv | vice/ | Feat | ture  | PARM | Sub<br>Dgts |      | ering<br>at          | LAR  |
| 1:   |           |     |     | y n        |      | 1     |             | rest               | t    |      |       |      |       |      | - 5         |      |                      | none |
|      |           | -   | -   | y n        |      |       |             | rest               |      |      |       |      |       |      |             |      |                      | none |
| 3:   | УУ        | Y   | У   | y n        | n    |       |             | rest               | 5    |      |       |      |       |      |             |      |                      | none |
| 4:   | у у       | У   | У   | y n        | n    |       |             | rest               | 5    |      |       |      |       |      |             |      |                      | none |
| 5:   | УУ        | У   | У   | y n        | n    |       |             | rest               | 5    |      |       |      |       |      |             |      |                      | none |
| 6:   | УУ        | У   | У   | y n        | n    |       |             | rest               | 5    |      |       |      |       |      |             |      |                      | none |

## 6 Configure Avaya Aura® Session Manager

This section provides the procedures for configuring Session Manager. The procedures include adding the following items:

- Adaptation
- **SIP Entity** for Scout VoIP Console
- Entity Link, which defines the SIP trunk parameters used by Session Manager when routing calls to/from Scout VoIP Console
- Routing Policies and Dial Patterns

**Note:** It is assumed that basic configuration of Session Manager has already been performed. This section will focus on the configuration of the adaptation, SIP entity, entity link, and call routing for Avtec Scout VoIP Console only.

Access the System Manager Web interface by using the URL https://*<ip-address>* in an Internet browser window, where *<ip-address>* is the IP address of the System Manager server. Log in using the appropriate credentials.

| ecommended access to System Manager is via FQDN.                                                                                                    | * |                                                                       |
|----------------------------------------------------------------------------------------------------|---|-----------------------------------------------------------------------|
| to central login for Single Sign-On                                                                                                    |   | User ID:                                                              |
| f IP address access is your only option, then note that authentication will fail<br>n the following cases:                                                                                                    |   | Password:                                                             |
| <ul> <li>First time login with "admin" account</li> <li>Expired/Reset passwords</li> </ul>                                                                                                    |   | Log On Cancel                                                         |
| Ise the "Change Password" hyperlink on this page to change the password<br>nanually, and then login.                                                                                                    |   | Change Passw                                                          |
| lso note that single sign-on between servers in the same security domain is<br>not supported when accessing via IP address.                                                                                                    |   | • Supported Browsers: Firefox (minimum version 93.0), Chrome (minimum |
| his system is restricted solely to authorized users for legitimate business<br>vurposes only. The actual or attempted unauthorized access, use, or<br>nodification of this system is strictly prohibited.                                                                                                    |   | version 91.0) or Edge (minimum version 93.0).                         |
| Jnauthorized users are subject to company disciplinary procedures and or<br>riminal and civil penalties under state, federal, or other applicable domestic<br>and foreign laws.                                                                                                    |   |                                                                       |
| The use of this system may be monitored and recorded for administrative and<br>ecurity reasons. Anyone accessing this system expressly consents to such<br>nonitoring and recording, and is advised that if it reveals possible evidence of<br>riminal activity, the evidence of such activity may be provided to law<br>enforcement officials. |   |                                                                       |
| Il users must comply with all corporate instructions regarding the protection<br>of information assets.                                                                                                    |   |                                                                       |

### 6.1 Add Adaptation

Session Manager can be configured with Adaptations that can modify SIP messages before or after routing decisions have been made; for example, replacing a domain name with an IP address as shown in this section. To create an Adaptation that will be applied to the Scout VoIP Console SIP entity in Section 6.2, navigate to Elements  $\rightarrow$  Routing  $\rightarrow$  Adaptations and click on the New button (not shown). In the General section, enter the following values. Use default values for all remaining fields.

**Adaptation Name:** 

Enter a descriptive name for the Adaptation (e.g., Avtec Adaptation).

Module Name: 

- **Module Parameter Type: Module Parameter:**
- Select Single Parameter. Enter the IP address of the Windows system
- where the SIP Proxy component is running.

Select DigitConversionAdapter.

| AV/<br>Aura® Syste | em Manager 10.1 | 💄 Users 🗸      | 🗲 Elemen  | ts 🗸 🌼 Ser    | ices ~   | Widgets         | <ul> <li>Shortcuts </li> </ul> |                   | Search          | 🕽 🗮   admi     |
|--------------------|-----------------|----------------|-----------|---------------|----------|-----------------|--------------------------------|-------------------|-----------------|----------------|
| Home               | Routing         |                |           |               |          |                 |                                |                   |                 |                |
| R                  | Adaptati        | on Details     |           |               |          |                 | Comm                           | it Cancel         |                 | Help ?         |
|                    | General         |                |           |               |          |                 |                                |                   |                 |                |
|                    |                 |                | * Ada     | otation Name: | Avtec A  | Adaptation      |                                |                   |                 |                |
|                    |                 |                |           | Notes:        |          |                 |                                |                   |                 |                |
|                    |                 |                | *         | Module Name:  | DigitCo  | nversionAdapter | ~                              |                   |                 |                |
|                    |                 |                |           | Type:         | digit    |                 |                                |                   |                 |                |
|                    |                 |                |           | State:        | enabled  | d 💙             |                                |                   |                 |                |
|                    |                 |                | Module Pa | ameter Type:  | Single I | Parameter N     | •                              |                   |                 |                |
|                    |                 |                | Modu      | e Parameter : | 10.64.   | 49.8            |                                |                   |                 |                |
|                    |                 |                | Egress UR | I Parameters: |          |                 |                                |                   |                 |                |
|                    | Digit Conv      | ersion for Inc | coming C  | alls to SM    |          |                 |                                |                   |                 |                |
|                    | Add Remo        | ve             | -         |               |          |                 |                                |                   |                 |                |
|                    | 0 Items 🛛 🍣     |                |           |               |          |                 |                                |                   |                 | Filter: Enable |
|                    | Matching        | Pattern        | Min Max   | Phone Contex  | ŧ        | Delete Digits   | Insert Digits                  | Address to modify | Adaptation Data | Notes          |
|                    |                 | ersion for Ou  | tgoing Ca | lls from SM   |          |                 |                                |                   |                 |                |
|                    | Add Remo        | ve             | _         |               |          | _               |                                |                   |                 |                |
|                    | 0 Items ಿ       |                |           | _             | _        |                 |                                |                   |                 | Filter: Enable |
| >                  | Matching        | Pattern        | Min Max   | Phone Contex  | t        | Delete Digits   | Insert Digits                  | Address to modify | Adaptation Data | Notes          |
|                    |                 |                |           |               |          |                 |                                | it Cancel         |                 |                |

## 6.2 Add SIP Entity for Avtec Scout VoIP Console

In the sample configuration, one SIP trunk was configured for Scout VoIP Console, which provided lines with different extensions for this compliance test. These SIP extensions registered with the Scout VoIP Console SIP Proxy, not with Session Manager.

A SIP Entity must be added for Scout VoIP Console. This SIP entity will have an adaptation rule to convert the domain name in the SIP URI of INVITE message to the Scout VoIP Console IP address and vice versa. To add a SIP Entity, select **SIP Entities** on the left and click on the **New** button on the right (not shown). The following screen is displayed. Fill in the following:

Under General:

| • | Name:               | A descriptive name (e.g., Avtec Scout).             |
|---|---------------------|-----------------------------------------------------|
| • | FQDN or IP Address: | IP address of the Scout VoIP Console.               |
| • | Туре:               | Select SIP trunk.                                   |
| • | Location:           | Select the location defined previously (not shown). |
| • | Time Zone:          | Time zone for this location.                        |

Under *Adaptations*, select **Add** and under **Name** select the adaptation added in **Section 6.1**. Defaults can be used for the remaining fields. Click **Commit**.

|      | em Manager 10.1       | 💄 Users 🗸 🛛 🗲 Eleme                                                | ents v 🔅 Services v         | Widgets v S | hortcuts v Search | 🔲 🐥 🗮   admin |
|------|-----------------------|--------------------------------------------------------------------|-----------------------------|-------------|-------------------|---------------|
| Home | Routing               |                                                                    |                             |             |                   |               |
| R    | SIP Entity<br>General | y Details                                                          |                             |             | Commit Cancel     | Help ? 🔺      |
|      |                       | •                                                                  | Name: Avtec Scout           |             |                   |               |
|      |                       | * FQDN or IP A                                                     | ddress: 10.64.49.8          |             |                   |               |
|      |                       |                                                                    | Type: SIP Trunk             | *           |                   |               |
|      |                       |                                                                    | Notes:                      |             |                   |               |
|      |                       | Tim<br>* SIP Timer B/F (in se<br>Minimum TLS V<br>Credentia<br>Sec | Version: Use Global Setting | <b>▼</b>    |                   |               |
|      | Adaptations           |                                                                    |                             |             |                   |               |
|      | Order                 | Name                                                               | Module Name                 | State       | Туре              | Notes         |
| >    | 1                     | Avtec Adaptation 🗸                                                 | DigitConversionAdapter      | enabled     | digit             |               |
|      | Select : All, Non     | e                                                                  |                             |             |                   | •             |

## 6.3 Add Entity Link for Avtec Scout VoIP Console

This section covers the configuration of an Entity Link for Scout VoIP Console. This entity link will specify that SIP entity configured in **Section 6.2**.

The SIP trunk from Session Manager to Scout VoIP Console is described by an Entity link. To add an Entity Link, select **Entity Links** on the left and click on the **New** button (not shown) on the right. Fill in the following fields in the new row that is displayed:

| Name:                                  | A descriptive name                                                                                  |
|----------------------------------------|----------------------------------------------------------------------------------------------------|
|                                        | (e.g., sm10_Avtec Scout_5060_UDP_IPV4).                                                             |
| SIP Entity 1:                          | Select Session Manager.                                                                             |
| Protocol:                              | Select the appropriate protocol (e.g., UDP).                                                        |
| • Port:                                | Port number to which the other system sends SIP requests.                                           |
| <ul> <li>SIP Entity 2:</li> </ul>      | Select the Scout SIP entity configure in Section 6.2.                                               |
| <ul> <li>Port:</li> </ul>              | Port number on which the other system receives                                                      |
|                                        | SIP requests.                                                                                       |
| <ul> <li>Connection Policy:</li> </ul> | Select Trusted. Note: If Trusted is not selected, calls from the associated SIP Entity specified in |
|                                        | Section 6.2 will be denied.                                                                         |

Click **Commit** to save the Entity Link definition.

| Aura® Syste |       |                         | 🗲 Elements 🗸 | Services < | Widgets ~ | Shortcuts | v               | Search |                 | 🔳   admin            |
|-------------|-------|-------------------------|--------------|------------|-----------|-----------|-----------------|--------|-----------------|----------------------|
| Home        | Rou   | ting                    |              |            |           |           |                 |        |                 |                      |
| R           | Ent   | ity Links               |              |            |           | Con       | nmit]Cancel     |        |                 | Help ?               |
|             | 1 Ite | m   🤣                   |              |            |           |           |                 |        |                 | Filter: Enable       |
|             |       | Name                    | SIP Entity 1 |            | Protocol  | Port      | SIP Entity 2    | Port   | DNS<br>Override | Connection<br>Policy |
|             |       | * sm10_Avtec Scout_5060 | * 🔍 sm10     |            | UDP 🗸     | * 5060    | * Q Avtec Scout | * 5060 |                 | trusted 🗸            |
|             | 4     |                         |              |            |           |           |                 |        |                 | +                    |
|             | Selec | t : All, None           |              |            |           |           |                 |        |                 |                      |
|             |       |                         |              |            |           |           |                 |        |                 |                      |

## **6.4 Add Routing Policies**

Routing policies describe the conditions under which calls will be routed to the Scout VoIP Console SIP Entity specified in **Section 6.2**. To add a routing policy, select **Routing Policies** on the left and click on the **New** button (not shown) on the right. The following screen is displayed. Fill in the following:

Under *General*: Enter a descriptive name in **Name**.

#### Under SIP Entity as Destination:

Click **Select** and then select the appropriate SIP entity to which this routing policy applies. In this case, the Scout VoIP Console SIP entity is selected.

Defaults can be used for the remaining fields. Click **Commit** to save the Routing Policy definition. The following screen shows the Routing Policy for Scout VoIP Console.

|    | em Manager 10.1  | <b>å</b> ( | Jsers v   | 🗲 Elei   | ments v   | ٠       | Service | s ~ | Widg | ets ∨    | Shortcuts v | Search    | -          | 🔳   adn        |
|----|------------------|------------|-----------|----------|-----------|---------|---------|-----|------|----------|-------------|-----------|------------|----------------|
| me | Routing          |            |           |          |           |         |         |     |      |          |             |           |            |                |
|    | Routing          | Poli       | cy Det    | tails    |           |         |         |     |      |          | Commit      | Cancel    |            | Help ?         |
|    | General          |            |           |          |           |         |         |     |      |          |             |           |            |                |
|    |                  |            |           |          | * Name    | : Avt   | ec Scou | t   |      |          |             |           |            |                |
|    |                  |            |           |          | Disabled  | : 🗆     |         |     |      |          |             |           |            |                |
|    |                  |            |           |          | * Retries | s: 0    |         |     |      |          |             |           |            |                |
|    |                  |            |           |          | Notes     |         |         |     |      |          |             |           |            |                |
|    | SIP Entity a     | as De      | estinatio | on       |           |         |         |     |      |          |             |           |            |                |
|    | Name             | _          |           |          | FQDN      | or IP A | Address | _   |      | _        |             | Туре      | Notes      |                |
|    | Avtec Scout      |            |           |          | 10.64     | .49.8   |         |     |      |          |             | SIP Trunk |            |                |
|    | Time of Da       | v          |           |          |           |         |         |     |      |          |             |           |            |                |
|    | Add Remov        | -          | View Gaps | /Overlap | s         |         |         |     |      |          |             |           |            |                |
|    | 1 Item ಿ         | _          | -         |          | _         |         |         |     |      |          |             |           |            | Filter: Enable |
|    | Ranking          | -          | Name      | Mon      | Tue       | Wed     | Thu     | Fri | Sat  | Sun      | Start Time  | End Time  | Notes      |                |
|    | 0                | ]          | 24/7      |          |           |         |         |     |      | <b>V</b> | 00:00       | 23:59     | Time Range | 24/7           |
|    | Select : All, No | ne         |           |          |           |         |         |     |      |          |             |           |            |                |

## 6.5 Add Dial Patterns

Dial patterns must be defined to direct calls to the appropriate SIP Entity. In the sample configuration, a 5-digit number beginning with '7013' will be routed to lines on Scout VoIP Console.

To add a dial pattern, select **Dial Patterns** on the left and click on the **New** button (not shown) on the right. Fill in the following:

Under General:

- **Pattern:** Dialed number or prefix.
- Min Minimum length of dialed number.
- Max Maximum length of dialed number.
- **SIP Domain** SIP domain of dial pattern.
- Notes Comment on purpose of dial pattern (optional).

#### Under Originating Locations and Routing Policies:

Click **Add** and then select the appropriate location and routing policy from the list. In this case, the Scout VoIP Console routing policy is selected.

Default values can be used for the remaining fields. Click **Commit** to save this dial pattern. The following screen shows the dial pattern definitions for extensions on Scout VoIP Console.

| Aura® Syste |        |                           | 🗲 Elements 🗸             | 🔅 Se    | rvices ~   V           | Vidgets ~ | Shortcuts v                   | Search                        | ] ♣ ≡               | admin  |
|-------------|--------|---------------------------|--------------------------|---------|------------------------|-----------|-------------------------------|-------------------------------|---------------------|--------|
| Home        | Rout   | ing                       |                          |         |                        |           |                               |                               |                     |        |
| R           | Dia    | Pattern Details           | 1                        |         |                        |           | Commit                        | Cancel                        |                     | Help ? |
|             | Gene   | eral                      |                          |         |                        |           |                               |                               |                     |        |
|             |        |                           | * Pattern:               | 7013    |                        |           |                               |                               |                     |        |
|             |        |                           | * Min:                   | 5       |                        |           |                               |                               |                     |        |
|             |        |                           | * Max:                   | 5       |                        |           |                               |                               |                     |        |
|             |        | I                         | Emergency Call:          |         |                        |           |                               |                               |                     |        |
|             |        |                           | SIP Domain:              | -ALL- 🗸 |                        |           |                               |                               |                     |        |
|             |        |                           | Notes:                   |         |                        |           |                               |                               |                     |        |
|             | Orig   | nating Locations an       | d Routing Po             | icies   |                        |           |                               |                               |                     |        |
|             | Add    | Remove                    |                          |         |                        |           |                               |                               |                     |        |
|             | 1 Iter | n   🧞                     |                          |         |                        |           |                               |                               | Filter: E           | nable  |
|             |        | Originating Location Name | Originating Loo<br>Notes | ation   | Routing Policy<br>Name | Rank      | Routing<br>Policy<br>Disabled | Routing Policy<br>Destination | Routing Po<br>Notes | olicy  |
|             | 0      | -ALL-                     |                          |         | Avtec Scout            | 0         | 0                             | Avtec Scout                   |                     |        |
| >           | Select | : : All, None             |                          |         |                        |           |                               |                               |                     |        |

# 7 Configure Avtec Scout VoIP Console

This section covers the configuration of Scout VoIP Console using the **Scout Manager** application. This section assumes that the Scout VoIP Console software has already been installed successfully. In the **Scout Manager** application, the following procedures are performed:

- Launch Scout Manager
- Add Local Domain
- Add Endpoints
- Modify SIP Line Label and Set Endpoint Profile
- Add Access Control List (ACLs) Trusted Endpoints
- Add Routes
- Add SIP Transports
- Deploy the Configuration

## 7.1 Launch Scout Manager

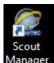

Log into the **Scout Manager** application by clicking on the appropriate <sup>Manager</sup> icon. The following screen is displayed. Log in with the appropriate credentials.

|                        | AVTEC    |  |  |  |  |  |  |
|------------------------|----------|--|--|--|--|--|--|
| Username:<br>Password: |          |  |  |  |  |  |  |
|                        | OK Close |  |  |  |  |  |  |

Once logged in, the **Scout Manager** screen appears as shown below. Click on the **Lock** icon to allow configuration.

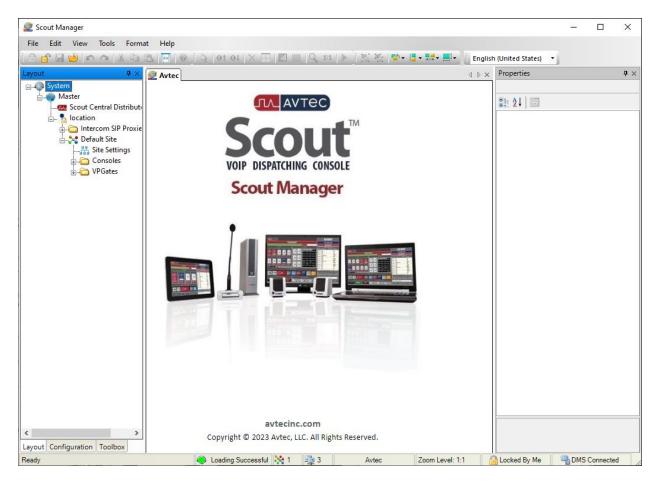

## 7.2 Add Local Domain

Create an Avtec SIP Proxy domain. Navigate to SIP Trunk  $\rightarrow$  Local Domains and click the Add button (not shown). The Domains Served by this Avtec SIP Proxy Instance page is displayed as shown below. For the Domain Name, enter the IP address of the Windows system running the SIP Proxy component. Enable the Allow Dynamic Users option and specify a Dynamic User Password to be used by SIP extensions during registration with the Scout SIP Proxy. Click the Add button.

| Scout Manager                                                    |        |                            | -            |           | Х                   |
|------------------------------------------------------------------|--------|----------------------------|--------------|-----------|---------------------|
| File Edit View Tools Format Help                                 |        |                            |              |           |                     |
| [ A 👩 🖬 😡 🗠 🗠 🖄 🖼 🔲 🞯 [ 일 ] 이 아이지 🖂 🗐 🖾 🖩 🖉 [ 일 ] 이 아이지 🖉        | nglish | n (United States) 🝷        |              |           |                     |
| Layout 4 × 2 Avtec 9 location: SIP Trunk                         | ⊳ ×    | Properties                 |              |           | $\mathbf{q} \times$ |
| B-@ System                                                       |        | SIP Proxy                  |              |           | <b>:</b>            |
| Master Avtec SIP Proxy Configuration                             |        | 8≣ 2↓ 🖻                    |              |           |                     |
| Scout Central Distributi<br>⊟ S location Logout                  |        | ✓ General                  |              |           | _                   |
|                                                                  |        | Name                       | SIP Trun     | k         |                     |
| SIP Trunk                                                        |        | Description                |              |           |                     |
| Avtec SIP Proxy Transports Local Domains SIP Users ACLs          |        | ✓ Device                   |              |           |                     |
|                                                                  |        | Machine Nam                |              |           | 2                   |
| in - Consoles                                                    |        | Network Addr               |              | .8        |                     |
| Domain Summary > Domains Served by this Avtec SIP Proxy Instance | 1      | Protocol Port              | https<br>443 |           |                     |
| Domains Served by this Avtec SIP Proxy                           |        | Pon                        | 445          |           |                     |
|                                                                  |        |                            |              |           |                     |
| Instance                                                         |        |                            |              |           |                     |
| Add                                                              |        |                            |              |           |                     |
| Add                                                              |        |                            |              |           |                     |
| General Configuration                                            |        |                            |              |           |                     |
| Domain Name 🔍 10.64.49.8 🔄 😡                                     |        |                            |              |           |                     |
| Allow Dynamic Users 🔮 ENABLED 🗸 🕱 🔞                              |        |                            |              |           |                     |
| Dynamic User Password                                            |        |                            |              |           |                     |
|                                                                  |        |                            |              |           |                     |
|                                                                  |        |                            |              |           |                     |
|                                                                  | _      |                            |              |           |                     |
|                                                                  |        | Name<br>Sets a name for th | e item       |           |                     |
| Layout Configuration Toolbox                                     | -      | sets a numer of th         |              |           |                     |
| Ready 🔴 Loading Successful 🔆 1 📮 3 Avtec Zoom Level: 1:1         |        | Locked By Me               | H DMS C      | Connected | 1                   |

## 7.3 Add Endpoints

Endpoints are created under VPGate configuration. One endpoint was created per SIP line. Navigate to **VPGate**  $\rightarrow$  **Endpoints** and click the **Add** button in the Endpoint Summary page (not shown). The **Endpoint Configuration** page is displayed as shown below.

#### Under Endpoint Configuration:

Endpoint Name: Specify a descriptive name (e.g., *Line1*).
Service State: Set to *AVAILABLE*.

#### Under Endpoint Connection:

• Endpoint Audio: Set to *VoIP*.

#### Under VoIP Audio Settings:

• **Receive Audio Mode**: Set to *FULL DUPLEX*.

Use the default settings for the remaining fields. Click the Add button.

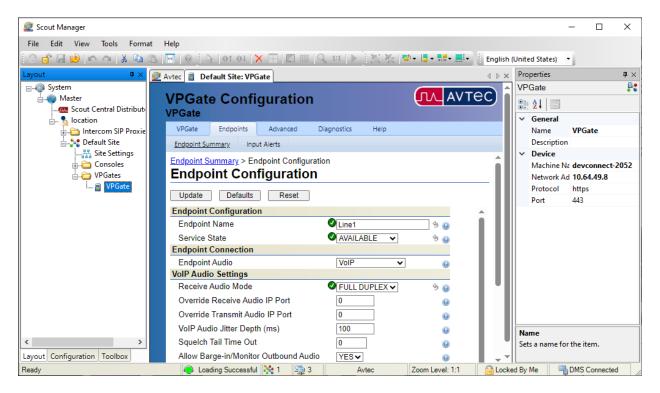

The endpoint previously added is now displayed in the **Endpoint Summary** page shown below. Click on the endpoint that was previously added (i.e., *Line1*) to open the configuration again.

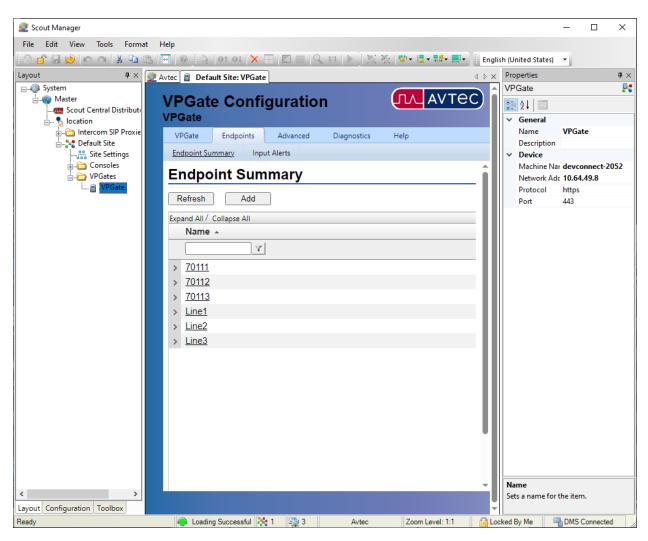

The **Endpoint Configuration** page is displayed. Scroll to the bottom of the page to the **Drivers** section as shown below. Select *SIP* from the drop-down field and click **Add driver**.

| 🧟 Scout Manager             |                               |                   |                                          | - 0                        | ×        |
|-----------------------------|-------------------------------|-------------------|------------------------------------------|----------------------------|----------|
| File Edit View Tools Format | Help                          |                   |                                          |                            |          |
| 🙃 🗗 🗔 🐋 🗠 🗠 👗 🗈             | 🖶 🔯 🗄 🖓 🖬 🖬 🖌 🔤               | Q 11  ▶ 1 월 월  ♥+ | 📮 🕶 🖬 🕶 💻 🖬 🚽 English                    | (United States) 🔻          |          |
| Layout 🛛 🕂 🍘                | Avtec 📱 Default Site: VPGate  |                   | 4 Þ ×                                    | Properties                 | д×       |
| □                           |                               |                   |                                          | VPGate                     | <u>P</u> |
|                             | VPGate Configuration          | (                 |                                          |                            |          |
| 🖃 🐁 location                | VPGate Endpoints Advanced     | Diagnostics Help  |                                          | ✓ General<br>Name VPGate   |          |
|                             |                               | biagnostics neip  |                                          | Name VPGate<br>Description |          |
|                             | Endpoint Summary Input Alerts | 110 •1            | 54                                       | V Device                   |          |
| Consoles                    | Call Clear Time Out           | 3600              | ă ^                                      | Machine Na devconnect-     | -2052    |
| UPGates                     | Duplicate Call Supported      | NO V              | ă                                        | Network Ad 10.64.49.8      |          |
| WPGate                      | Miscellaneous                 |                   |                                          | Protocol https             |          |
|                             | PTT Time Out                  | 300               | 0                                        | Port 443                   |          |
|                             | PTT Override Priority         | FIRST CONSOLE V   | 0                                        |                            |          |
|                             | PTT Override Immunity Time    | 10                | 0                                        |                            |          |
|                             | Secondary Keying Action       | NONE V            | o la la la la la la la la la la la la la |                            |          |
|                             | DTMF Delivery                 | RTP EVENTS V      | ŏ                                        |                            |          |
|                             | Redundant Priority            | 0                 | ŏ                                        |                            |          |
|                             | Default Frequency Behavior    | Disconnect ~      |                                          |                            |          |
|                             | Recorder Options              |                   |                                          |                            |          |
|                             | Endpoint Audio Is Recorded    | NO 🗸              | 0                                        |                            |          |
|                             | Drivers                       |                   |                                          | Name                       |          |
| ayout Configuration Toolbox | SIP                           | ✓ Add driver      |                                          | Sets a name for the item.  |          |
| Ready                       | 🔵 Loading Successful 🔆 1 🗐 3  | Avtec Zoo         | om Level: 1:1 🔒 Lock                     | ed By Me 🛛 🖏 DMS Connecte  | d        |

The **SIP** page is displayed as shown below. Under **Primary Identity**, configure the following fields:

- Display Name:
- Username:
- SIP Server Address/Domain name:
- SIP Server Port:
- Authentication Username:
- Authentication Password:

Specify a descriptive name (e.g., *Line1*). Specify a descriptive name (e.g., *70131*). Specify the IP address of the Windows system running the SIP Proxy component, which is also the local domain. Specify port *5060*. Specify the SIP extension (e.g., *70131*). Specify the password used for SIP registration as configured in **Section 7.2**. Enable this option.

- 🧟 Scout Manager Х File Edit View Tools Format Help 🗟 👩 🔙 😥 🗠 🗠 👗 🤽 📴 🕼 🔚 🞯 🗄 👌 Ot Ol 🗙 🕀 🔟 🖉 🐘 🔍 💷 Kates) **p** × 🕂 🗙 🖉 Avtec 📱 Default Site: VPGate d b x Properties 🖃 🧔 System VPGate <u>.</u> ллаутес VPGate Configuration 🗄 🧠 🧠 Master 8 2↓ 🖾 VPGate General 🐁 location VPGate Endpoints Advanced Diagnostics Help 🚡 🛅 Intercom SIP Proxie Name VPGate Endpoint Summary Input Alerts ...🎥 Default Site Description Endpoint Summary > Line1 > SIP Device SIP 🗄 🛅 Consoles Machine Na devconnect-2052 😑 🛅 VPGates Network Ad 10.64.49.8 Update Defaults ..... 🗃 VPGate Protocol https SIP Configuration Port 443 Driver Processing Order 10 0 Primary Identity Line1 **Display Name** 9 🕡 Username 70131 4 10.64.49.8 SIP Server Address/Domain name 9 😡 5060 9 😡 SIP Server Port Authentication Username 70131 Ý 😡 123456 G 6 Authentication Password Register with SIP Server? VES 🗸 9 😯 Register Refresh Time (secs) 70 0 Outbound Proxy Address 0 Outbound Proxy Port 0 Θ Force Outbound Proxy NO 🗸 0 Enable Voicemail Subscription? NO 🗸 Voicemail Retrieval Extension/URI 0 Outbound Proxy Address for Voicemail Server 0 Name Outbound Proxy Port for Voicemail Server Q < | Sets a name for the item. Layout Configuration Toolbox Ready 🔴 Loading Successful 🤾 1 🖳 3 Avtec Zoom Level: 1:1 G Locked By Me BMS Connected
- Register with SIP Server:

Scroll down to the **Codec Configuration** section and specify the codecs to be supported. In this example, G.711 and G.729 were enabled.

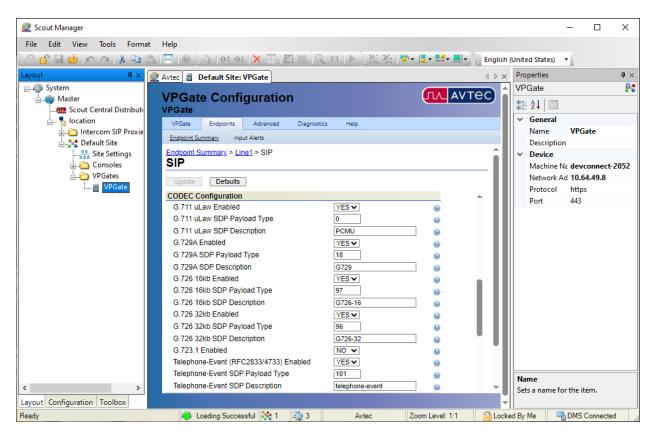

Lastly, scroll down to the **Advanced Configuration** section and **Enable Inactive Hold**. This is required for attended/supervised transfers to work properly. Click the **Add** button.

| 🙋 Scout Manager             |                                               |                            | - 🗆 X                      |
|-----------------------------|-----------------------------------------------|----------------------------|----------------------------|
| File Edit View Tools Format | Help                                          |                            |                            |
| 🙃 🗗 🖟 😒 🗠 🗠 👗 🗈 🛱           | · [@ ] ◇ [ot ot ] ★ 표 [오 프 [▶ ] 볼 쟈 [•        | 🔄 🛪 📕 🛪 📕 🖬 🔛 English (II) | nited States) 🔻            |
|                             |                                               |                            |                            |
|                             | Avtec 📱 Default Site: VPGate                  | 1 /                        | Properties <b>P</b> >      |
| System                      | VPGate Configuration                          |                            | VPGate 🥊                   |
| 📩 🥡 Master                  | VPGate                                        |                            | 8≣ 2↓ 🖾                    |
|                             | VPGate Endpoints Advanced Diagnostics Help    |                            | ✓ General                  |
| intercom SIP Proxie         |                                               |                            | Name VPGate                |
| Default Site                | Endpoint Summary Input Alerts                 |                            | Description                |
|                             | Local SIP Port 0                              | Θ ^ ^                      | ✓ Device                   |
|                             | SIP Transport                                 | Θ                          | Machine Na devconnect-2052 |
| UPGates                     | UDP Keepalive Interval (secs)                 | Θ                          | Network Ad 10.64.49.8      |
| 🔳 VPGate                    | Advanced Configuration                        |                            | Protocol https             |
|                             | RTCP Enabled NO V                             | Θ                          | Port 443                   |
|                             | Stale Call Time (secs) 180                    | •                          |                            |
|                             | Send Silence Packets DISABLE                  | Θ                          |                            |
|                             | SIP Session Timer Enabled NO V                | Θ                          |                            |
|                             | Peak Audio Level (dB) 0                       | Θ                          |                            |
|                             | Enable Auto Answer                            | •                          |                            |
|                             | Enable Message On Hold NO V                   | •                          |                            |
|                             | Enable SIP Hold during Console Hold YES       | •                          |                            |
|                             | Enable Inactive Hold                          | 9 Q                        |                            |
|                             | Initial Forced Registration Timeout (secs)    | Θ                          |                            |
|                             | Early Media Handling After 183 with SDP       | <b>▼</b> 0                 |                            |
|                             | Inbound Call Interrupt NO V                   | Θ                          |                            |
|                             | Fixed SSRC Enabled NO   Logging Configuration | •                          |                            |
|                             | SIP Stack Logging Level NONE                  |                            |                            |
|                             | SIP Stack Log File Size (MB) 5                | č                          |                            |
|                             | Driver Logging Level                          | 0                          | Name                       |
| < >                         |                                               |                            | Sets a name for the item.  |
| ayout Configuration Toolbox |                                               |                            |                            |
| leady                       | Loading Successful <a>1</a>                   | Zoom Level: 1:1 🔂 Locked   | By Me By Me DMS Connected  |

## 7.4 Modify SIP Line Label and Set Endpoint Profile

To modify the label of the SIP line button on Scout VoIP Console and set the endpoint profile, select the **Configuration** tab in the left pane and expand the left view to expose **SIP Trunking** where the added endpoint displays. Double-click on the SIP endpoint added above. In the **Endpoint Editor**, change **Name**, **Line 1 Text**, and **Line 2 Text** to relevant values (e.g., *Line1*, *Avtec*, and *70131* respectively). Set **Endpoint Profile** to *Phone* so that dial tone and ringback (or other audio feedback, such as busy tone) is heard when Scout Console goes off-hook and places an outbound call.

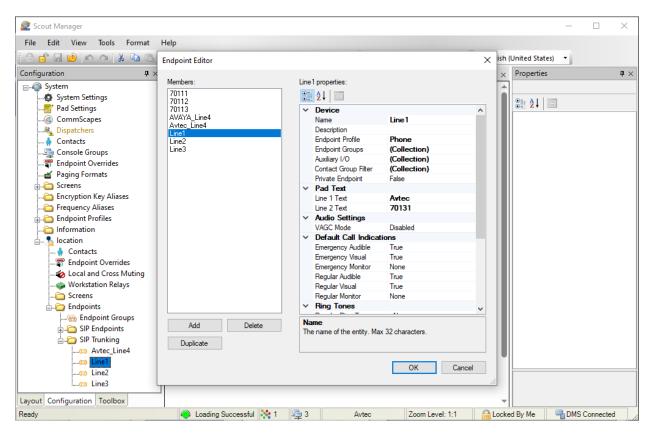

## 7.5 Add Access Control List (ACLs) – Trusted Endpoint

Configure an access control list (ACL) for SIP trunking. An ACL is added to trust calls from Session Manager. Navigate to **SIP Trunk**  $\rightarrow$  **ACLs** and click the **Add** button as shown below (not shown).

The Access Control List (ACL) – Trusted Endpoints page is displayed as shown below. Configure the following parameters as follows:

- Name: Provide a descriptive name (e.g.
- Host IP Address:

**Host Port:** 

Provide a descriptive name (e.g., *AvayaSIPTrunk*). Specify the SIP signaling interface of Session Manager (i.e.,

- 10.64.110.212).
- Enter '0' to trust traffic coming from any port.
- Transport Protocol:

**1:** Specify the transport protocol (i.e., *UDP*).

| 🧟 Scout Manager                                                          |           |               | - 🗆          | ×          |
|--------------------------------------------------------------------------|-----------|---------------|--------------|------------|
| File Edit View Tools Format Help                                         |           |               |              |            |
| [ 슈 👩 🖬 😒 🗠 여 🗼 ங 🕲 🐷 💿 🛞 1 ot ot 🗙 干 🔟 📰 🔍 11 🕨 🗮 것 🔤 가 📮 - 📰 - 이 Engli | sh (Unite | ed States) 🔻  |              |            |
| Layout 🕂 🗶 Avtec 🔮 location: SIP Trunk                                   | × Pro     | perties       |              | <b>p</b> × |
| B System                                                                 | ▲ SIF     | Proxy         |              | <u> </u>   |
| Master Avtec SIP Proxy Configuration                                     |           | <b>2</b> ↓ 📼  |              |            |
| Logout                                                                   |           | General       |              |            |
| Avtec SIPProxy                                                           |           | Name          | SIP Trunk    |            |
| Avtec SIP Proxy Transports Local Domains SIP Users ACLs Routes           |           | Description   |              |            |
| Diagnostics Help                                                         | ×         | Device        |              | 2052       |
|                                                                          |           | Network Ad    | devconnect   | -2052      |
| ACL Summary > Access Control List (ACLs) - Trusted Endpoints             |           | Protocol      | https        |            |
| Access Control List (ACLs) - Trusted Endpoints                           |           | Port          | 443          |            |
|                                                                          |           |               |              |            |
| Add                                                                      |           |               |              |            |
| General Configuration                                                    |           |               |              |            |
| Name 🖉 AvayaSIPTrunk 🕱 🕡                                                 |           |               |              |            |
| Host IP Address                                                          |           |               |              |            |
| Host Port                                                                |           |               |              |            |
| Transport Protocol UDP V                                                 |           |               |              |            |
|                                                                          | Na        | me            |              |            |
| < >>                                                                     | Set       | ts a name for | the item.    |            |
| Layout Configuration Toolbox                                             | -         |               |              |            |
| Ready 💿 Loading Successful 👯 1 📮 3 Avtec Zoom Level: 1:1 🔒 Lo            | cked By   | Me 🔤          | DMS Connecte | d be       |

Click the **Add** button.

## 7.6 Add Routes

Configure routes for calls to Session Manager destined for local SIP and H.323 stations, voicemail system, and PSTN, as necessary. Navigate to **SIP Trunk**  $\rightarrow$  **Routes** and click the **Add** button (not shown). The **Routes** page is displayed. For example, to route calls to local SIP stations, the following parameters were configured:

- **Descriptive Name:** Provide a descriptive route name (e.g., *Avaya\_SIP*).
- URI Match Expression: Enter an expression that identifies a route for calls with a 5-digit
  - dial number starting with '7010', such as *^sip:(7010\d{1})@* Enter the destination LIBI that routes calls to Session Manager. In
- **Destination Expression:** Enter the destination URI that routes calls to Session Manager. In this case, the expression used was *sip:\$1@10.64.110.212*.

Click the **Add** button.

| Scout Manager                                                               |                                       |                         | _         |         | ×          |
|-----------------------------------------------------------------------------|---------------------------------------|-------------------------|-----------|---------|------------|
| File Edit View Tools Format Help                                            |                                       |                         |           |         |            |
|                                                                             | Englis                                | h (United States) 🔻     |           |         |            |
| Layout 4 × 🧟 Avtec 🔮 location: SIP Trunk                                    | $\triangleleft \triangleright \times$ | Properties              |           |         | <b>4</b> × |
| System                                                                      |                                       | SIP Proxy               |           |         | -          |
|                                                                             |                                       | ₿ <b>!</b> ĝ↓ 🖻         |           |         |            |
| AvtecSIPProxy                                                               |                                       | ✓ General               |           |         |            |
| - Intercom SIP Prox Avtec SIP Proxy Transports Local Domains SIP Users ACLs |                                       | Name                    | SIP Trunk |         |            |
| SIP Trunk<br>□                                                              |                                       | Description<br>V Device |           |         |            |
| The Settings                                                                |                                       | Machine Nam             | devconne  | ct-2052 | 2          |
| Consoles<br>Route Summary > Routes                                          | _                                     | Network Addr            | 10.64.49. | В       |            |
|                                                                             |                                       | Protocol                | https     |         |            |
| Routes                                                                      |                                       | Port                    | 443       |         |            |
| Update Defaults                                                             | _                                     |                         |           |         |            |
| General Configuration                                                       |                                       |                         |           |         |            |
| Descriptive Name Avaya_SIP 😡                                                | - 1                                   |                         |           |         |            |
| Route Match Configuration                                                   | - 1                                   |                         |           |         |            |
| URI Match Expression ^sip:(7010\d{1})@                                      | - 1                                   |                         |           |         |            |
| Method Match                                                                | - 1                                   |                         |           |         |            |
| Event Match                                                                 | - 1                                   |                         |           |         |            |
| Route Destination Configuration                                             | - 1                                   |                         |           |         |            |
| Destination Expression sip:\$1@10.64.110.212                                |                                       | Name                    |           |         | _          |
| < >>                                                                        |                                       | Sets a name for th      | e item.   |         |            |
| Layout Configuration Toolbox                                                | -                                     |                         |           |         |            |
| Ready 🔴 Loading Successful 🔆 1 🗐 3 Avtec Zoom Level: 1:                     | 1 🔒                                   | Locked By Me            | PMS Co    | nnected | 1          |

Add additional Routes as necessary. For the compliance test, the following Routes were configured.

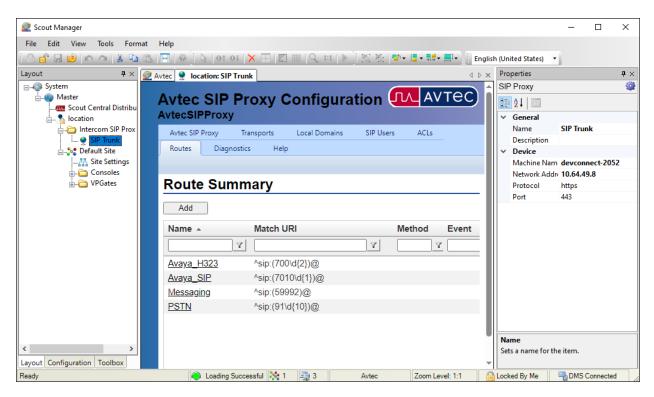

## 7.7 Add SIP Transports

Configure the TCP and UDP listen ports for the Avtec SIP proxy component. Navigate to SIP Trunk → Transports and click the Add button (not shown). The SIP Transport Configuration page is displayed. Input the following values:

- **Descriptive Name:** Provide a descriptive route name (e.g., *UDP*).
- IP Address:

Enter the IP address of the Windows system running the

SIP Proxy component.

Enter the port used to listen for UDP traffic

Select the protocol, (e.g., UDP)

Protocol:

**Port:** 

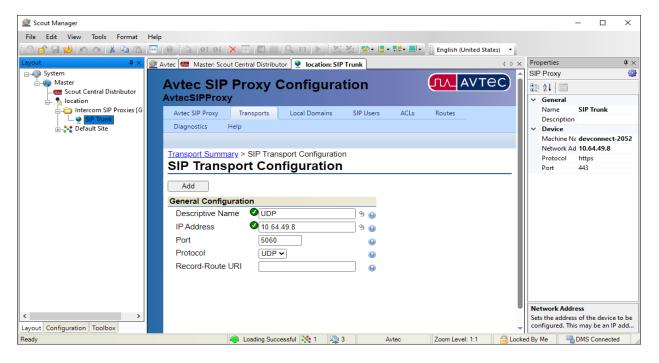

Click **Add**. Add a similar transport for the TCP protocol. The **Transport Summary** will display the added transports:

| 🧟 Scout Manager              |                       |                              |               |             |                           |                | - п ×                 |
|------------------------------|-----------------------|------------------------------|---------------|-------------|---------------------------|----------------|-----------------------|
|                              |                       |                              |               |             |                           |                |                       |
| File Edit View Tools Format  | Help                  |                              |               |             |                           |                |                       |
| 🗄 🗇 🔄 😒 🗠 🗠 👗 🖻              | 🕂   🞯   🧏   Ot Ol   🔪 | 🕻 🕂   🛛 🏢   🔍 1:1   🕨        | [[문왕] 🍢       |             | English (United States) 🔹 |                |                       |
| Layout 🛛 🗘 🗸                 | Avtec 🚥 Master: Scout | Central Distributor 🔮 locati | on: SIP Trunk |             | 4 ▷ ×                     | Properties     | <b>4</b> ×            |
| System                       |                       |                              |               |             |                           | SIP Proxy      | ÷                     |
| 🗄 🧠 🌍 Master                 | Avtec SIP P           | roxy Configura               | tion          |             |                           | 2↓ 📼           |                       |
|                              | AvtecSIPProxy         | , ,                          |               |             |                           |                |                       |
| 🗄 🐁 location                 |                       |                              |               |             |                           | ✓ General      |                       |
| intercom SIP Proxies [G      | Avtec SIP Proxy Ti    | ansports Local Domains       | SIP Users     | ACLs Routes | Diagnostics Help          | Name           | SIP Trunk             |
| SIP Trunk                    |                       |                              |               |             |                           | Description    | 1                     |
| 🔬 🍰 Default Site             |                       |                              |               |             |                           | ✓ Device       |                       |
|                              | Transport S           | ummary                       |               |             |                           | Machine N      | a devconnect-2052     |
|                              |                       |                              |               |             |                           | Network A      | 10.64.49.8            |
|                              | Add                   |                              |               |             |                           | Protocol       | https                 |
|                              | Name 🔺                | IP Address                   | Port          | Protocol    | Record-Route              | Port           | 443                   |
|                              | Y                     | Υ                            | Y             |             | Y                         |                |                       |
|                              | TCP                   | 10.64.49.8                   | 5060          | tcp         |                           | Network Add    |                       |
| < >                          | UDP                   | 10.64.49.8                   | 5060          | udp         |                           |                | s of the device to be |
| Layout Configuration Toolbox |                       | 10.04.45.0                   | 5000          | uup         |                           | configured. Th | is may be an IP add   |
| Ready                        |                       | 🕽 Loading Successful 🔆 1     | 🖳 3           | Avtec       | Zoom Level: 1:1 🔂 Lock    | ked By Me 🛛 🖳  | DMS Connected         |

Avaya DevConnect Application Notes ©2024 Avaya LLC All Rights Reserved. 32 of 39 Avtec-TRK-SM101

## 7.8 Deploy the Configuration

Lastly, deploy the changes to the **Scout VoIP Console**. Select the **Layout** tab in the left pane and then open the **Scout Central Distributor** screen as shown below. Navigate to **System**  $\rightarrow$  **Deployment** to display the following screen. Click on the **Deploy** hyperlink.

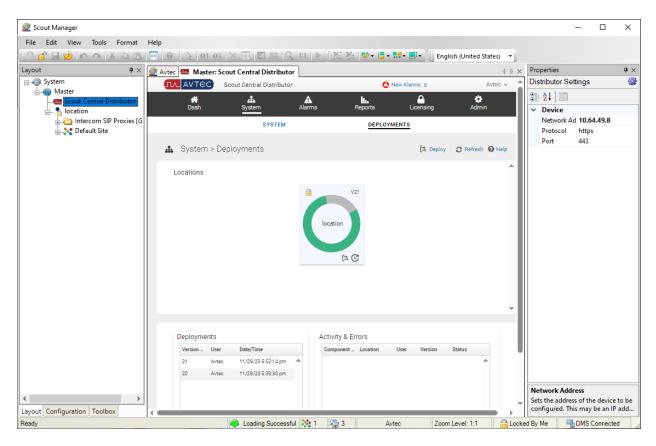

In the **Select Deployment Locations** screen shown below, click the **Deploy** button to deploy the changes to the **Scout VoIP Console**.

| Sele  | ect Deployment Locations                        |                      |
|-------|-------------------------------------------------|----------------------|
| Selec | t deployment location(s) and then click Deploy. |                      |
|       | Select All                                      | O Missing Locations? |
|       | Location Name                                   |                      |
|       |                                                 |                      |
|       | location                                        |                      |
|       |                                                 |                      |
|       |                                                 |                      |
|       |                                                 |                      |
|       |                                                 |                      |
|       |                                                 |                      |
|       |                                                 |                      |
|       |                                                 |                      |
|       |                                                 |                      |
|       |                                                 |                      |
| 4     |                                                 | <b>*</b>             |
| 4     |                                                 | F                    |
|       |                                                 | Cancel Deploy        |
|       |                                                 |                      |
|       |                                                 |                      |

The **Scout VoIP Console** below displays the SIP line configured above with *Avtec 70131*, *Avtec 70132*, *and Avtec 70133* as the button labels.

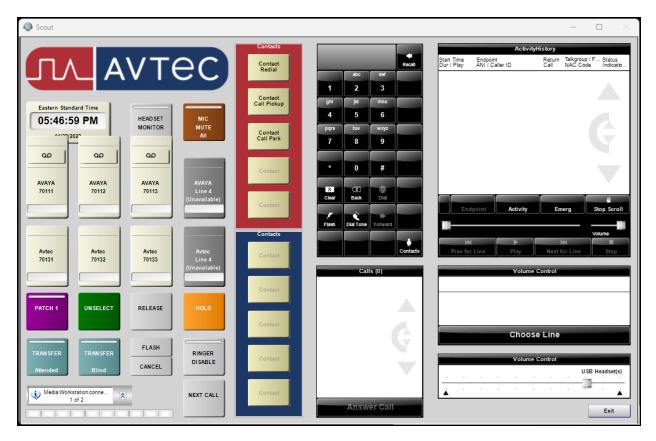

# 8 Verification Steps

This section provides the tests that can be performed to verify proper configuration of the Avtec Scout VoIP Console with Avaya Aura® Communication Manager and Avaya Aura® Session Manager. The following steps can be used to verify installations in the field.

1. Launch the Avtec Scout VoIP Console. The Scout VoIP Console will be displayed as shown below. If the SIP trunk is down, the line buttons will display *Unavailable*. The line buttons (i.e., *Avtec 70131, Avtec 70132,* and *Avtec 70133*) shown below indicate that the SIP trunk is in-service.

| Scout          |                |                     |                         |                        |                 |           |                          |                             | – – ×                                                  |
|----------------|----------------|---------------------|-------------------------|------------------------|-----------------|-----------|--------------------------|-----------------------------|--------------------------------------------------------|
|                |                |                     |                         | Contacts               |                 |           |                          |                             | ityHistory                                             |
| $(\Pi)$        | $A \mid A$     | VTe                 | ec)                     | Contact<br>Redial      | abc             | Recall    | Start Time<br>Dur / Play | Endpoint<br>ANI / Caller ID | Return Talkgroup / F Status<br>Call NAC Code Indicatio |
|                |                |                     |                         |                        | 1 2             | 3         |                          |                             |                                                        |
| Eastern Stan   | dard Time      |                     |                         | Contact<br>Call Pickup | ghi jili        | mno       |                          |                             |                                                        |
| 05:46:         | 59 PM          | HEAD SET<br>MONITOR | MIC<br>MUTE             |                        | 4 5             | 6<br>wxyz |                          |                             |                                                        |
| 441201         | 2027           |                     | All                     | Contact<br>Call Park   | 7 8             | 9         |                          |                             |                                                        |
| 00             | 90             | 00                  |                         |                        | * 0             |           |                          |                             |                                                        |
| AVAYA          | AVAYA          | AVAYA               | AVAYA                   | Contact                | * 0             | #         |                          |                             |                                                        |
| 70111          | 70112          | 70113               | Line 4<br>(Unavailable) |                        | Clear Back      |           |                          |                             |                                                        |
|                |                |                     |                         | Contact                | 1 8             | +         |                          | dpoint Activity             | Emerg Stop Scroll                                      |
|                | ]              | ]                   |                         | Contacts               | Flash Dial Tone | Forward   |                          |                             | Volume                                                 |
| Avtec<br>70131 | Avtec<br>70132 | Avtec<br>70133      | Avtec<br>Line 4         | Contact                |                 | Contacte  | Prev fo                  |                             | Next for Line Stop                                     |
|                |                |                     | (Unavailable)           |                        | Ca              | lls (0)   |                          | Volun                       | ne Control                                             |
|                |                |                     |                         | Contact                |                 |           |                          |                             |                                                        |
| PATCH 1        | UNSELECT       | RELEASE             | HOLD                    |                        |                 |           |                          |                             |                                                        |
|                |                |                     |                         | Contact                |                 |           |                          | Choc                        | se Line                                                |
| TRANSFER       | TRAN SFER      | FLASH               | RINGER                  |                        |                 |           |                          | CIIOC                       |                                                        |
| Attended       | Blind          | CANCEL              | DISABLE                 | Contact                |                 |           |                          | Volun                       | u SB Headset(s)                                        |
| Made Med       |                |                     |                         |                        |                 | Ŧ         | <u> </u>                 |                             | <u> </u>                                               |
| i Media Work   | 1 of 2         | 8                   | NEXT CALL               | Contact                | Ansv            | /er Call  |                          |                             | A                                                      |
|                |                |                     |                         |                        |                 |           |                          |                             | Exit                                                   |

Verify that the SIP trunk between Session Manager and Scout VoIP Console is up by navigating to Home → Elements → Session Manager → System Status → SIP Entity Monitoring on System Manager. Below is the status of the SIP trunk to Scout VoIP Console.

| Aura® Syste | Mana    | A A Users ∨<br>ger 10.1 | 🖋 Elements 🗸 🔅 Services 🗸                                                          | Widgets v Sho               | rtcuts   | ~        |       | Search       | -           | 🔳   adm       |
|-------------|---------|-------------------------|------------------------------------------------------------------------------------|-----------------------------|----------|----------|-------|--------------|-------------|---------------|
| Home        | Sess    | ion Manager             |                                                                                    |                             |          |          |       |              |             |               |
| S           | This pa | •• •                    | Link Connection Statu<br>on status for all entity links from all Session<br>ntity. |                             |          |          |       |              |             |               |
|             | All E   | ntity Links to SIP      | Entity: Avtec Scout                                                                | Status Details for the sele | cted Ses | sion Man | ager: |              |             |               |
|             |         | ummary View             |                                                                                    |                             |          |          |       |              |             |               |
|             | 1 Iter  | n   🥲                   |                                                                                    |                             |          |          |       |              | F           | ilter: Enable |
|             |         | Session Manager Name    | Session Manager IP Address Family                                                  | SIP Entity Resolved IP      | Port     | Proto.   | Deny  | Conn. Status | Reason Code | Link Status   |
|             | 0       | <u>sm10</u>             | IPv4                                                                               | 10.64.49.8                  | 5060     | UDP      | FALSE | UP           | 200 OK      | UP            |
| >           | Select  | t:None                  |                                                                                    |                             |          |          |       |              |             |               |

- 3. Verify that the SIP trunk between Communication Manager and Session Manager is inservice using the **status trunk** command on Communication Manager.
- 4. Place an incoming call to Scout VoIP Console and answer the call. Verify two-way audio is provided.
- 5. Place an outgoing call from Scout VoIP Console to an Avaya local station or PSTN and answer the call. Verify two-way audio is provided.

# 9 Conclusion

These Application Notes describe the configuration steps required to integrate Avtec Scout VoIP Console with Avaya Aura® Communication Manager and Avaya Aura® Session Manager. A SIP trunk was established between Avtec Scout VoIP Console and Avaya Aura® Session Manager and basic telephony features were verified. All feature and serviceability test cases were completed successfully with observations noted in **Section 2.2**.

# 10 References

This section references the product documentation relevant to these Application Notes. Avtec Scout VoIP Console documentation is available through the application via online help.

- [1] *Administering Avaya Aura*® *Communication Manager*, Release 10.1.x, Issue 6, June 2023, available at <u>http://support.avaya.com</u>.
- [2] *Administering Avaya Aura*® *System Manager*, Release 10.1.x, Issue 12, September 2023, available at <u>http://support.avaya.com</u>.
- [3] *Administering Avaya Aura*® *Session Manager*, Release 10.1.x, Issue 6, May 2023, available at <u>http://support.avaya.com</u>.
- [4] *Administering Avaya Session Border Controller*, Release 10.1.x, Issue 5, October 2023, available at <u>http://support.avaya.com</u>.

#### ©2024 Avaya LLC. All Rights Reserved.

Avaya and the Avaya Logo are trademarks of Avaya LLC. All trademarks identified by <sup>®</sup> and <sup>TM</sup> are registered trademarks or trademarks, respectively, of Avaya LLC. All other trademarks are the property of their respective owners. The information provided in these Application Notes is subject to change without notice. The configurations, technical data, and recommendations provided in these Application Notes are believed to be accurate and dependable but are presented without express or implied warranty. Users are responsible for their application of any products specified in these Application Notes.

Please e-mail any questions or comments pertaining to these Application Notes along with the full title name and filename, located in the lower right corner, directly to the Avaya DevConnect Program at <u>devconnect@avaya.com</u>.